### Register your product and get support at www.philips.com/welcome

# PhotoFrame

8FF3FP Series 7FF3FP Series 6FF3FP Series

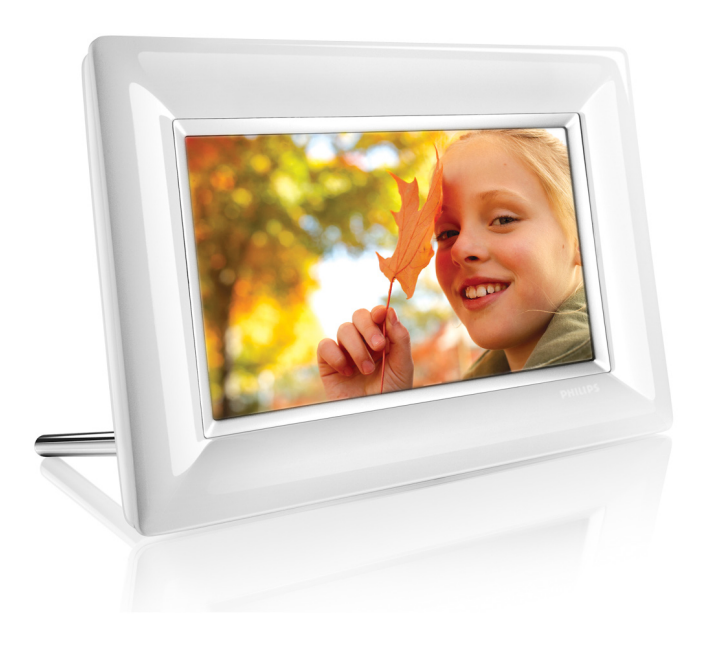

Fl Käyttöoppaat 1

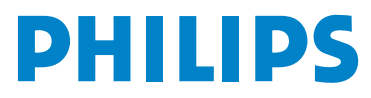

## Sisällys

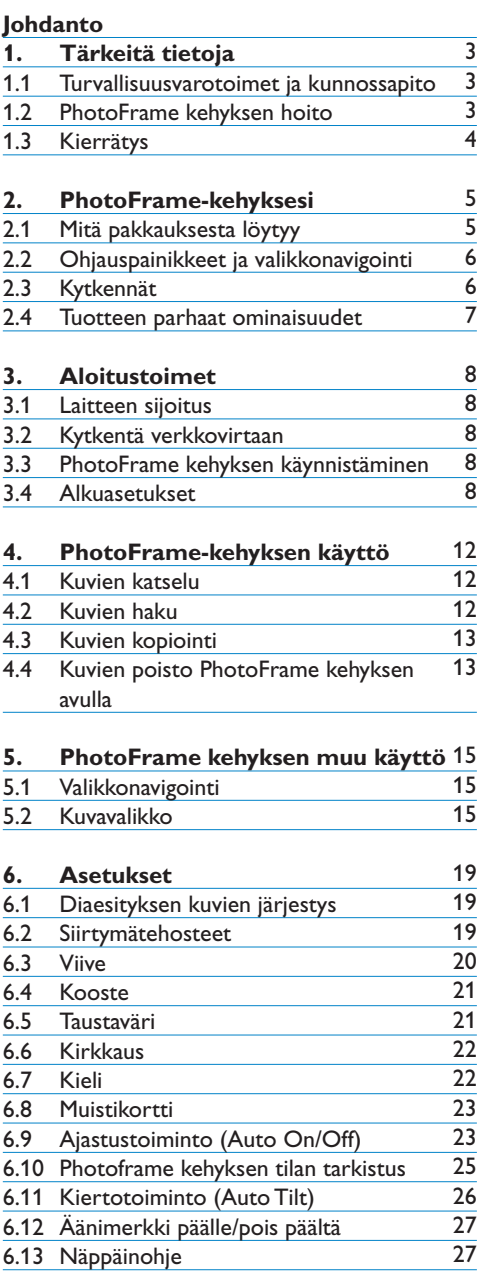

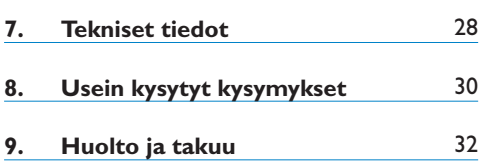

## Johdanto

Philipsin digitaalinen PhotoFrame kehys voidaan sijoittaa pysty tai vaaka asentoon esiteltävien kuvien mukaan.Voit myös sijoittaa sen johonkin paikkaan huoneessa jatkuvasti esillä olevaksi kytkemällä sen verkkovirtaan.

## 1. Tärkeitä tietoja

#### 1.1 Turvallisuusvarotoimet ja  **kunnossapito**

Lue ja noudata seuraavia ohjeita kytkiessäsi ja käyttäessäsi PhotoFrame kehystä:

- Näytön suojaamiseksi mahdolliselta vaurioitumiselta älä paina LCD paneelia liiallisesti. Ota PhotoFrame-kehystä siirrettäessä kiinni sen reunoilta; älä nosta sitä otteella, jossa käsi tai sormet koskettavat LCD paneelia
- Irrota virtajohto PhotoFrame-kehyksestä, jos et aio käyttää sitä pitkään aikaan.
- Irrota virtajohto PhotoFrame kehyksestä, kun kehys on puhdistettava, ja käytä puhdistukseen hieman kosteaa kangasta. Näyttö voidaan pyyhkiä kuivalla kankaalla, kun virta ei ole kytkettynä. Älä kuitenkaan koskaan käytä alkoholia, liuottimia tai ammoniakkia sisältäviä nesteitä.
- Ota yhteyttä huoltoteknikkoon, jos PhotoFrame ei toimi normaalisti tämän oppaan ohjeita noudattaen.
- Kotelon kannen saa avata vain pätevä huoltohenkilöstö.
- Pidä PhotoFrame poissa suorasta auringonvalosta ja etäällä liesistä tai muista lämmönlähteistä.
- Pidä PhotoFrame kuivana. Sähköiskun välttämiseksi älä saata sitä alttiiksi sateelle tai liialle kosteudelle.
- Varmista PhotoFrame kehystä sijoitettaessa, että virtajohtoon ja pistorasiaan pääsee helposti käsiksi.
- Sähköiskun tai laitteen pysyvän vaurioitumisen välttämiseksi älä saata PhotoFrame kehystä alttiiksi sateelle tai liialle kosteudelle.

#### **1.2 PhotoFrame kehyksen hoito**

#### 1 **Älä pudota**

PhotoFrame on monimutkainen elektroninen laite eikä se kestä pudottamisesta aiheutuvaa iskua.

#### 2 **Älä altista kosteudelle**

PhotoFrame ei ole kosteuden kestävä eikä kosteutta hylkivä. PhotoFramekehyksen altistaminen kosteudelle tai mille tahansa nesteelle vaurioittaa sitä erittäin todennäköisesti.

#### 3 **Älä iske tai naarmuta**

PhotoFrame kehyksen LCD paneeli on valmistettu lasista ja on siten herkkä epätavalliselle voimankäytölle ja teräville reunoille.

#### 4 **Näytön puhdistus**

Käytä näytön puhdistamiseen vain kuivaa pehmeää kangasta.

#### 5 **Pidä alusta vapaana johdoista**

Varmista, ettei PhotoFrame alustan luona ole johtoja,sillä ne voivat tarttua alustaan ja vetää PhotoFrame kehyksen lattialle.

#### 6 **Lämpötila ja kosteusrajoitukset**

Käyttölämpötila:  $0^{\circ} \sim 40^{\circ}$  (Celsius) / 32°  $\sim$ 113° (Fahrenheit)  $K$ osteus:  $20\% \approx 80\%$ 

#### **1.3 Kierrätys**

- Ympäristövaikutusten minimoimiseksi PhotoFrame kehyksen mukana toimitettu LCD näyttö ei sisällä elohopeaa eikä nikkelikadmiumia. Käytä alueellasi käytettävissä olevia kierrätysmenetelmiä LCD näytön hävittämiseen, mikäli mahdollista.
- PhotoFrame on valmistettu kierrätettävistä materiaaleista. Ota yhteyttä asuinalueesi televisioiden purkamista ja kierrätysmateriaalien keräystä suorittaviin yhtiöihin, tai laitteen jälleenmyyjään, kierrätysohjeiden saamiseksi ympäristöön päätyvän jätteen minimointia varten.
- Hävitä tuotepakkaus ja pakkausmateriaalit asianmukaisesti alueesi jätteenkäsittelyjärjestelmän kautta.

## 2. PhotoFrame-kehyksesi

#### **2.1 Mitä pakkauksesta löytyy**

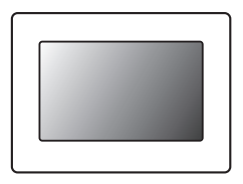

Digitaalinen PhotoFrame **Wirta adapteri USB** johto PC:tä varten

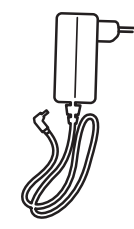

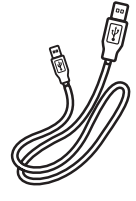

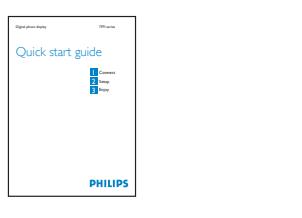

### PhotoFrame ыś **PHILIPS** 市家 Digital User Manual

Pika aloitusopas Käyttöopas ja automaattisesti käynnistyvä ohjelma CD:llä

#### **Mitä muuta tarvitset**

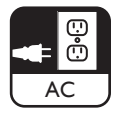

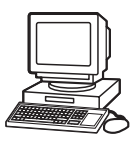

Virtapistorasia **Marko Marko Marko Virtapistorasia Marko Lugo Lugo Constantino Virtapistorasia** PC:llä

#### **2.2 Ohjauspainikkeet ja valikkonavigointi**

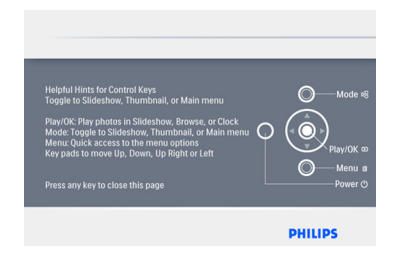

- • PhotoFrame kehystä käytetään painamalla takaosan ohjauspainikkeita.
- • Ohjauspainikkeet ja ohjeet näkyvät valikkonäytön oikeassa alakulmassa.

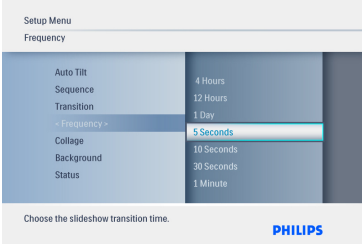

**Navigointiohjaimella** voit siirtyä valikosta toiseen. Siirrä sitä **vasemmalle** tai **oikealle** valikkopuussa kiertelyyn.

#### **2.3 Kytkennät**

#### **2.3.1 Muistikortti**

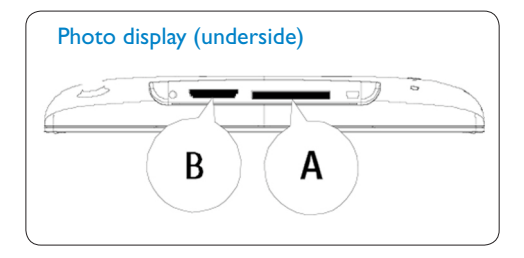

SD/ MMC /MMC+/MS / xD kortit

#### **Muistikortin laitto:**

- • Työnnä muistikortti kehyksessä olevaan aukkoon.
- xD, SD, MMC, MMC+ -kortin tai muistitikun ollessa kyseessä liu'uta korttia tai tikkua sisään, kunnes se lukittuu paikalleen.
- • Työnnä USB-laite aukkoon.
- • Muutaman sekunnin kuluttua muistikortilla olevat kuvat näkyvät ja diaesitys käynnistyy.

ÄLÄ poista muistikorttia heti sen jälkeen, kun se on laitettu PhotoFrame kehykseen, äläkä silloin, kun PhotoFrame laskee kuvia. Odota, kunnes näyttö on vakaa.

#### **Muistikortin poisto:**

• Poista xD, xD, SD, MMC, MMC+ kortit, muistikortti ja USB-laitteet vetämällä niitä varovasti..

#### Huomautus:

Jotta muistikortilta voidaan poistaa kuvia, toiminto ON SALLITTAVA kortilla.Toiminnon sallimiseksi lue valmistajan ohjeet.

## SUOMI

#### **2.3.2 USB-liitännät**

#### **Windows PC (XP jaVista):**

- • Kytke PhotoFrame ¬kehys mukana toimitetulla USB johdolla tietokoneeseen, jossa se tunnistetaan massamuistilaitteeksi.
- • Asennusohjeet ja lisätietoja tästä sovellusta löytyy sen käyttöoppaasta CD-levyltä.

#### **A** Huomautus:

Malli 5.6" ei tue liitäntää.

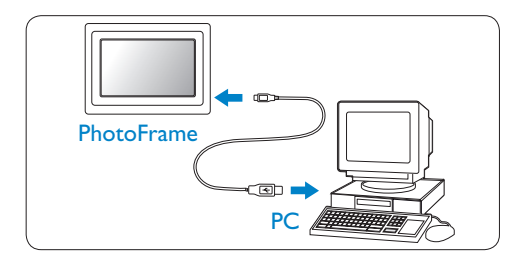

#### **Mac järjestelmä (OS X):**

- • Kytke PhotoFrame kehys USB johdolla Mac tietokoneeseen, jossa se tunnistetaan massamuistilaitteeksi.
- • Valitse siirrettävät kuvat ja kopioi ne suoraan muistikortin juurihakemistoon. (Vain JPEG muoto on tuettu.)
- • Irrota USB¬¬-johto.

#### **Huomautus:**

Älä irrota PhotoFrame-kehyksen kytkentää kesken kuvien kopioinnin tai siirron sen ja PC: n välillä.

#### **2.4 Tuotteen parhaat ominaisuudet**

PhotoFrame on suunniteltu joustavasti ja kätevästi käytettäväksi, ja siinä on seuraavat ominaisuudet:

- • Tarkka ja terävä kuvan näyttö suuren pikselitiheyden ansiosta.
- • Kuvia voi katsella suoraan muistikortilta, tietokonetta ei välttämättä tarvita.
- • Automaattinen kääntötoiminto näyttää kuvat parhaalla mahdollisella tavalla ovat ne sitten maisema- (vaaka) tai muotokuvia (pysty).
- • Käännettävä alusta kuvien katsomiseksi parhaassa asennossa.
- • Kello ja hälytys.

## 3. Aloitustoimet

#### **3.1 Laitteen sijoitus**

PhotoFrame tulisi sijoittaa tasaiselle pinnalle ja lähelle virtapistorasiaa. Älä sijoita sitä korkeisiin lämpötiloihin ja kosteisiin oloihin.

#### **3.2 Kytkentä verkkovirtaan**

Kytke mukana toimitettu virtajohto PhotoFrame-kehyksestä pistorasiaan.

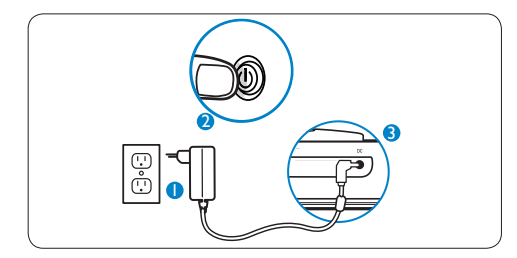

#### **Huomautus:**

Turvallisuussyistä ja vakauden takia Philips suosittelee säätämään alustan kulmaan, jossa se napsahtaa paikalleen toiseen kahdesta asennosta. Muiden asentojen käyttö voi saada PhotoFrame kehyksen kaatumaan.Tämä on käyttäjän vastuulla.

#### **3.3 PhotoFrame kehyksen käynnistäminen**

Paina virtapainiketta.

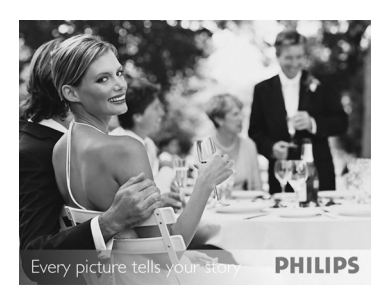

#### **3.4 Alkuasetukset**

#### **3.4.1 Kielen valinta**

Avaa **päävalikko** painamalla**Tila (Mode)** -painiketta, valitse sieltä kohta **Asetukset (Setting)** ja siirry **alas (Down)** kohtaan **Kieli (Language)**.

1 Valitse haluamasi kieli siirtymällä **ylös** tai alas (valittavina ovat englanti, ranska, espanja, italia, saksa, venäjä, hollanti, tanska, yksinkertaistettu kiina ja japani).

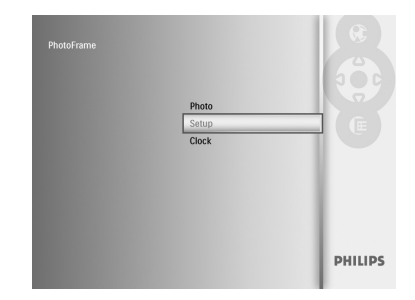

2 Vahvista valintasi painamalla **Play/OK**painiketta. Uusi asetus astuu voimaan heti.

Voit poistua nykyisestä valikosta ja aloittaa diaesityksen painamalla **Tila (Mode)** painiketta.

#### **3.4.2 Valikkoihin pääsy**

Valikkoon pääsee kahdella tapaa. Siirtyäksesi valikkoon pikavalinnalla kuvia katsellessasi, painaValikko painiketta, jo¬¬¬lloin saat esiin valikkovaihtoehdot valokuvan muokkauksesta tai diaesityksen asetuksista. Pääset

- valikkovaihtoehtoihin myös päävalikosta käsin:
- 1 Paina**Tila (Mode**) -painiketta.
- **2** Siirry alas korostaaksesi haluamasi valikon (Kello,Valokuvat ja Asetukset).
- **3 Paina Play/OK** painiketta siirtyäksesi valikkoon.

Voit poistua valikoista ja palata diaesitykseen uudelleen painamalla **Tila (Mode)** painiketta.

#### **Kellonajan, päiväyksen ja hälytyksen asetukset**

Tällä toiminnolla voit asettaa kellonajan ja päiväyksen PhotoFrame kehykselle.

- 1 • Avaa päävalikko painamalla**Tila (Mode)** painiketta.
	- • Siirry alas korostaaksesi kohdan **Kello (Clock)** ja paina **Play/OK** painiketta.

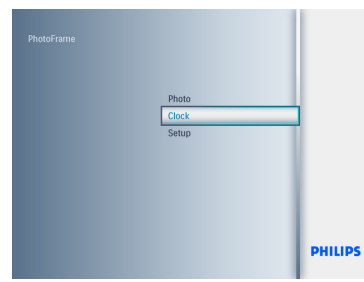

- 2 • Paina kellonäytöllä **Valikko**-painiketta.
	- • Siirry **alas** kohtaan **Kellonaika ja päiväys (Time and Date)**.
	- • Siirry **oikealle** kohtaan **Kellonaika/ Kellonajan muoto/Päivämäärä (Time/Time Mode/Date)** ja paina **Play/ OK** painiketta.

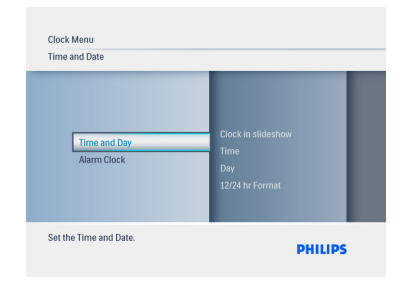

#### 3 **Kellonaika:**

- • Siirry **ylös** tai **alas** valitaksesi kellonajan.
- • Siirry **vasemmalle** tai **oikealle** vaihtaaksesi tuntien ja minuuttien välillä.
- • Vahvista valintasi painamalla **Play/OK** painiketta.

#### **Kellonajan muoto:**

Valitse kellonajan muodoksi joko **12HR** tai 2**4HR** siirtymällä **ylös** tai **alas**.

#### **Päivämäärä:**

- • Siirry **ylös** tai **alas** valitaksesi päivämäärän.
- • Siirry **vasemmalle** tai **oikealle** vaihtaaksesi päivien, kuukausien ja vuosien välillä.
- • Vahvista valintasi painamalla **Play/OK** painiketta.

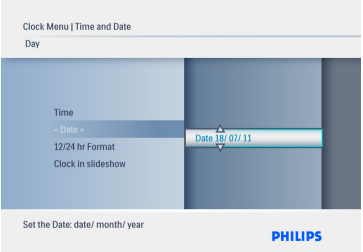

Vaihda kello-, diaesitys- ja selaustilojen välillä painamalla **Play/OK** painiketta.

Voit poistua nykyisestä valikosta ja aloittaa diaesityksen painamalla **Tila (Mode)** painiketta.

#### **Huomautus:**

Kellonaika ja päivämäärä on asetettava ennen kuin herätyskello voidaan asettaa.

- 4 • Paina kellonäytöllä **Valikko**-painiketta.
	- • Siirry **ylös** kohtaan **Herätyskello (Alarm Clock)**.
	- • Siirry **oikealle** kohtaan **Kellonaika/ Päivämäärä päälle/pois päältä (Time/ Day/Set On/Off)** ja paina **Play/OK** painiketta.

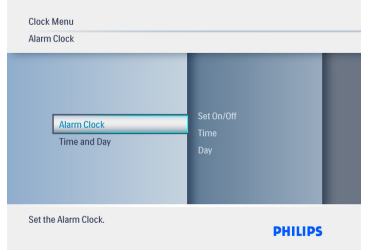

#### 5 **Kellonaika:**

- • Siirry **ylös** tai **alas** valitaksesi kellonajan.
- • Siirry **vasemmalle** tai **oikealle** vaihtaaksesi tuntien ja minuuttien välillä.
- • Vahvista valintasi painamalla **Play/OK** painiketta.

#### **Päivämäärä:**

- • Siirry **ylös** tai alas valitaksesi joko kohdan **Joka päivä,Arkipäivisin tai Viikonloppuisin (Everyday /Weekday /Weekend)**.
- • Vahvista valintasi painamalla **Play/OK** painiketta.

#### **Asettaminen päälle/pois päältä:**

- • Siirry ylös tai alas valitaksesi joko Pois **päältä (Off)** tai **Päällä (On).**
- • Vahvista valintasi painamalla **Play/OK** painiketta.

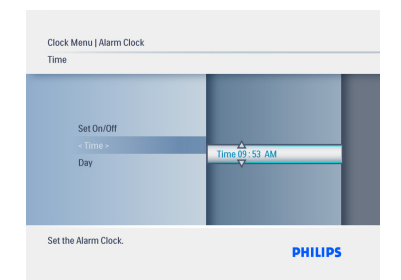

Vaihda kello-, diaesitys- ja selaustilojen välillä painamalla **Play/OK** painiketta.

Voit poistua nykyisestä valikosta ja aloittaa diaesityksen painamalla **Tila (Mode)** painiketta.

#### **3.4.3 Kellotilan valitseminen**

Kellonaika voidaan asettaa siten, että se näkyy joko koko näyttöruudulla, diaesityksessä tai molemmissa:

Koko näyttö (Full Screen) – näyttää kellonajan näyttöruudun keskellä ja ennalta valitun kuvan. Diaesitys (Slideshow) – näyttää kellonajan näyttöruudun oikeassa alakulmassa.

Molemmat (Both) – näyttää kellonajan sekä koko näyttöruutu- että diaesitystilassa.

Kellotilassa oltaessa on kaksi tapaa katsella kuvia: 1. Pikavalinnalla diaesitystilassa painamalla **Play/**

**OK**-painiketta.

2. Siirtymällä kelloon päävalikosta:

- 1 • Avaa päävalikko painamalla**Tila (Mode)** painiketta.
	- • Siirry alas korostaaksesi kohdan **Kello (Clock)** ja paina **Play/OK** painiketta.

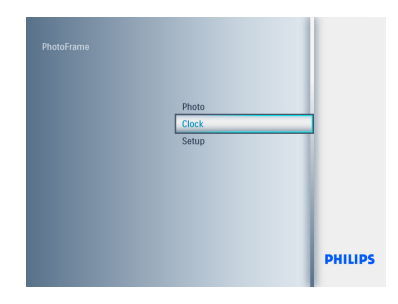

- 2 • Paina kellonäytöllä **Valikko**-painiketta.
	- • Siirry **alas** kohtaan **Kellonaika ja päiväys (Time and Date)**.
	- • Siirry **oikealle** kohtaan **Päivämäärä (Date)** ja paina **Play/OK** painiketta.

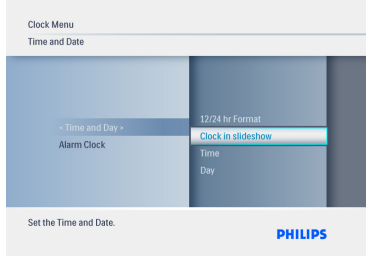

- 3 • Valitse kohta **Näytä kello (Show clock)** siirtymällä **ylös** tai **alas** ja painamalla **Play/ OK** painiketta.
	- • Valitse joko kohta **Ei kelloa, Koko näyttöruutu, Diaesitys tai Molemmat (No Clock / Full Screen / Slideshow / Both)** siirtymällä **ylös** tai **alas**.
	- • Vahvista valintasi painamalla **Play/OK** painiketta.

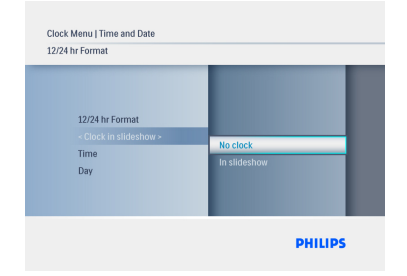

oit poistua nykyisestä valikosta ja käynnistää diaesitys ,selaus tai kellotilan painamalla **Play/OK**-painiketta.

## 4. PhotoFrame-kehyksen käyttö

#### **4.1 Kuvien katselu**

#### **Kuvien katselu muistikortilta tai USBlaitteelta**

- 1 Avaa päävalikko painamalla**Tila (Mode)** -painiketta.
- **2 Valitse päävalikossa** valokuvat, valitse lähteeksi asetettuna oleva muistikorttityyppi (SD/MMC, MMC+, xD kortit, muistitikku tai USB laite).
- **3** Toista valokuvat diaesitystilassa painamalla **Play/OK** painiketta.

#### **4.2 Kuvien haku**

#### **4.2.1 Selaustila**

- 1 Katsellessasi kuvia diaesityksenä siirry kuvien joukossa navigoimalla **vasemmalle** tai **oikealle** hakeaksesi ja valitaksesi kuvan.
- **2** Paina **Play/OK** painiketta vaihtaaksesi **diaesitys**-ja **selaustilojen** välillä.

#### **4.2.2 Diaesitystila**

Käynnistyksen jälkeen PhotoFrame on diaesitystilassa. Kuvia voi vaihdella nopeasti navigoimalla vasemmalle tai oikealle.

#### Huomautus 1:

Diaesityksen viivettä voi säätää. Lue ohjeet siitä kappaleesta "Diaesityksen viive".

#### Huomautus 2:

Tietoja diaesityksen luomisesta ja hallinnasta on kappaleessa "Diaesitysten luonti ja hallinta".

#### Huomautus 3:

Kuvia voi helposti muokata diaesityksestä painamalla **Play/OK**-painiketta. Ohjeet pikkukuvatilaan siirtymisestä on kuvavalikkoa käsittelevässä kappaleessa.

#### **4.2.3 Kellotila**

Kuvien katseleminen kellotilassa.

- 1 Diaesitystilassa kuvia voi vaihdella nopeasti navigoimalla vasemmalle ja oikealle.
- **2 Paina Play/OK-painiketta siirtyäksesi** selaustilaan ja paina uudelleen siirtyäksesi kellotilaan.

#### **4.2.4 Pikkukuvien avaus ja navigointi Thumbnail Access and Navigation**

Suurta määrää kuvia voidaan katsella nopeasti pikkukuvien avulla.

- 1 • Avaa päävalikko painamalla**Tila (Mode)** painiketta.
	- • Siirry **ylös** kuvan kohdalle ja paina **Play/ OK** painiketta.

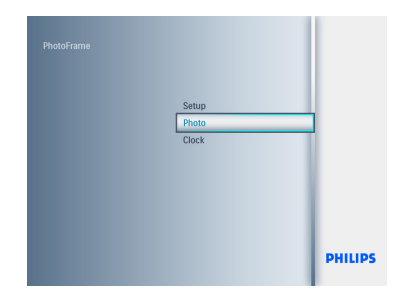

- <sup>2</sup> Korosta selattava kuvalähde siirtymällä **alas**.
	- • Siirry lähteeseen painamalla **Play/OK** painiketta.

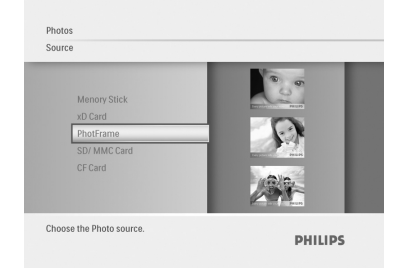

3 • Navigoi **vasemmalle, oikealle, ylös** tai **alas** siirtyäksesi kuvien välillä ja nähdäksesi kuvan suurempana.

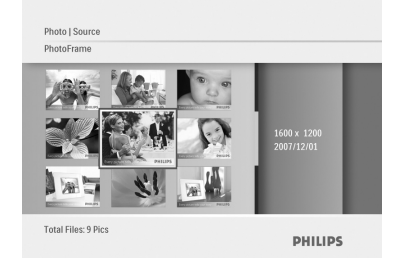

Voit poistua nykyisestä valikosta painamalla **Play/OK** painiketta ja aloittaa diaesityksen painamalla sitä uudelleen.

#### **4.3 Kuvien kopiointi**

Kun PhotoFrame kehys yhdistetään tietokoneeseen,sitä käsitellään massamuistilaitteena. JPEG kuvat voidaan kopioida tietokoneelta PhotoFrame kehykseen laitettuun muistikorttiin. Kuvat voidaan kopioida myös USB laitteelta toiselle muistilaitteelle ja päinvastoin.

#### **4.3.1 Kuvien kopiointi PC-/Mac tietokoneelta PhotoFrame kehykseen**

- **1 Aseta USB laite/muistikortti PhotoFrame** kehykseen.
- 2 Avaa päävalikko painamalla **Tila (Mode)** -painiketta.
- **3** Valitse kuva ja siirry sitten kuvalähteeseen.
- **4 Siirry pikkukuvatilaan kuvan valitsemiseksi.**
- **5** Siirry valokuvan muokkauksen valikkovaihtoehtoihin painamalla **Valikko** painiketta.
- 6 Valitse kohta **Mihin kopioidaan (Copy to)**.
- 7 Valitse **PhotoFrame**.
- **8** Paina **Play/OK** painiketta.

#### **Huomautus:**

Valokuvakehyksen muistitila on hyvin pieni. Siihen mahtuu vain 1–3 valokuvaa.

#### **4.4 Kuvien poisto PhotoFrame kehyksen avulla**

Jos tarvitset muistikortillesi lisää tilaa, voit poistaa valokuvia.

- 1 • Avaa päävalikko painamalla**Tila (Mode)** painiketta.
	- • Siirry **ylös** kohtaan **Valokuva (Photo)** ja paina **Play/OK** painiketta.

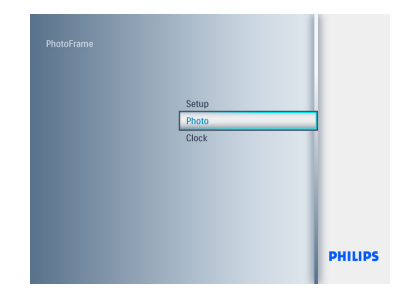

- <sup>2</sup> Valitse selattava lähde siirtymällä alas ja painamalla **Play/OK** painiketta.
	- • Paina **ylös , alas , vasen** tai **oikea** painikkeita hakeaksesi kuvan, jonka haluat poistaa.

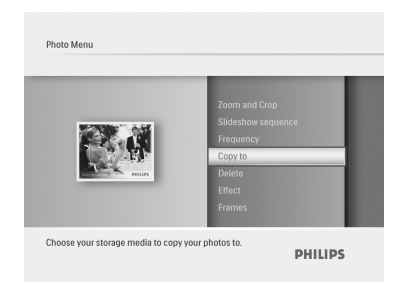

- 3 • Paina **Valikko** painiketta ja siirry **ylös** kohtaan **Mihin kopioidaan (Copy to)**.
	- • Paina **Play/O**K painiketta.
	- • Valitse joko **Kyllä (Yes)** tai **EI (No)** siirtymällä ylös tai **alas**. Paina sitten **Play/ O**K painiketta.
	- • Siirry **oikealle** kohtaan **Kyllä (Yes)** vahvistaaksesi poiston ja paina **Play/OK** painiketta.

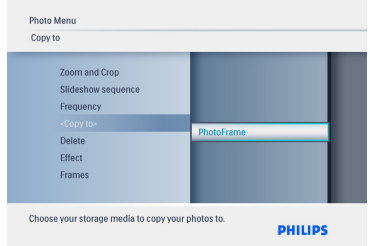

Voit poistua nykyisestä valikosta ja aloittaa diaesityksen painamalla painiketta**Tila (Mode)**.

Poistotoiminto ei ole käytössä, kun käytät PhotoFrame kehystä ensimmäistä kertaa. Poistotoiminnon ottaminen käyttöön:

- 1 Avaa päävalikko painamalla **Tila (Mode)** painiketta.
- 2 Paina alas siirtyäksesi kohtaan **Asetukset (Settings**).
- 3 Valitse kohta **Poistotoiminto (Delete function**).
- 4 Siirry vaihtoehtoluetteloon painamalla **Play/ OK** painiketta.
- **5** Valitse **Play/OK**.

5. PhotoFrame kehyksen muu käyttö

#### **5.1 Valikkonavigointi**

Valikoissa navigoidaan navigointiohjainta ja valikkopainikkeita käyttäen.Valikon ollessa auki seuraa näytön oikeassa alakulmassa näkyviä navigointiohjeita.

- • Valikoissa siirrytään navigoimalla ohjaimella **vasemmalle** ja **oikealle**.
- • Valintoja tehdään navigoimalla **ylös** tai **alas**.
- • **Valikkopainiketta** painamalla pääsee päävalikkoon.
- • Valinta vahvistetaan painamalla **Play/OK** painiketta.
- • Nykyisestä valikosta voi poistua ja aloittaa diaesityksen painamalla **Tila (Mode**) painiketta.

#### **Kierto**

- 1 • Avaa päävalikko painamalla **valikko** painiketta.
	- • Siirry **ylös** kohtaan **Valokuva (Photo)** ja paina **Play/OK** painiketta.

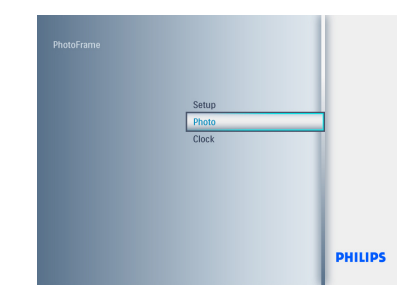

- <sup>2</sup> Valitse selattava lähde siirtymällä alas ja painamalla **Play/OK** painiketta.
	- • Paina **ylös , alas , vasen** tai **oikea** painikkeita hakeaksesi kuvan, jonka haluat kiertää.

#### **5.2 Kuvavalikko**

#### **5.2.1 Kierto, suurennus/pienennys ja rajaus**

PhotoFrame voi muuttaa kuvien suuntaa ja niiden esillepanoa.

#### **Huomautus:**

Rajaustoiminto kohdistuu vain alkuperäisiin ulkoiselle muistikortille tallennettuihin kuviin.

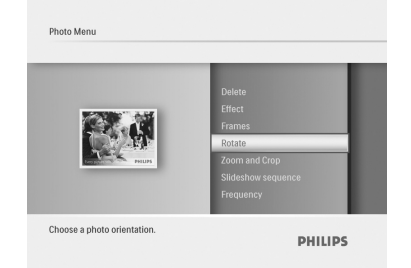

- 3 • Paina **Valikko** painiketta ja siirry **ylös** kohtaan **kiertääksesi**.
	- • Paina **Play/O**K painiketta tai siirry **oikealle**.
	- • Siirry **ylös** tai **alas** kiertääksesi kuvaa haluamaasi asentoon. Paina **Play/OK** painiketta.

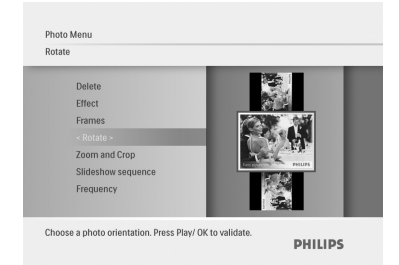

#### **Suurennus/pienennys ja rajaus**

#### $\bigoplus$  Huomautus 1:

Kuvanlaadun säilyttämiseksi suurennus/pienennys ja rajaus suositellaan suoritettavaksi ennen kuvan tallentamista PhotoFrame kehykseen.

#### Huomautus 2:

Kaikki PhotoFrame kehyksen käsittelemät ja kopioimat kuvat muutetaan kooltaan parhaan mahdollisen tuloksen saamiseksi, kun ne esitellään PhotoFrame kehyksessä, ja tilan säästämiseksi.

- 1 • Avaa **päävalikko** painamalla **valikko** painiketta.
	- • Siirry **ylös** kohtaan **Valokuva (Photo)** ja paina **Play/OK** painiketta.

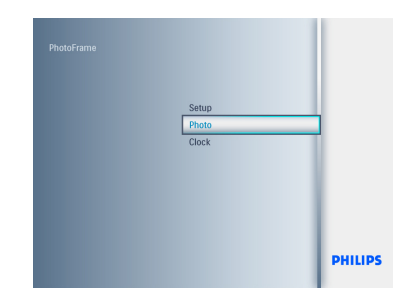

- <sup>2</sup> Valitse selattava lähde siirtymällä alas ja painamalla **Play/OK** painiketta.
	- • Paina **ylös , alas , vasen** tai **oikea** painikkeita hakeaksesi kuvan, jonka haluat kiertää.

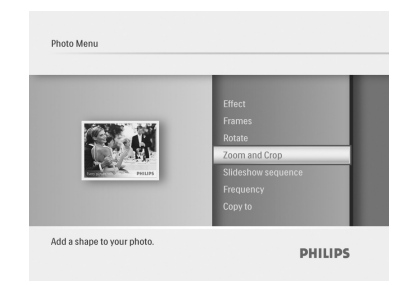

- 3 • Paina **Valikko** painiketta ja siirry **ylös** kohtaan **Suurennus/pienennys ja rajaus (Zoom and Crop)**.
	- • Paina **Play/O**K painiketta tai siirry **oikealle**.
	- • Siirry **ylös** tai **alas** suurentaaksesi tai pienentääksesi haluamasi mukaan. Paina **Play/OK** painiketta.
	- • Siirry **ylös**, **alas, vasemmalle** tai **oikealle** rajataksesi kuvaa. Paina **Play/OK** painiketta ottaaksesi asetuksen käyttöön.
	- • Siirry **oikealle** kohtaan **Kyllä (Yes)** vahvistaaksesi rajauksen ja palataksesi pikkukuviin.

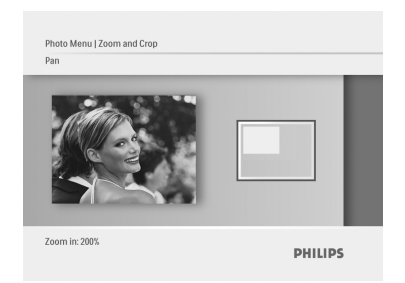

#### **5.2.2 Kuvatehosteet**

Tässä osassa selitetään, kuin voit lisätä valokuviisi seepia tehosteen.

- 1 • Avaa **päävalikko** painamalla **valikko** painiketta.
	- • Siirry **ylös** kohtaan **Valokuva (Photo)** ja paina **Play/OK** painiketta.

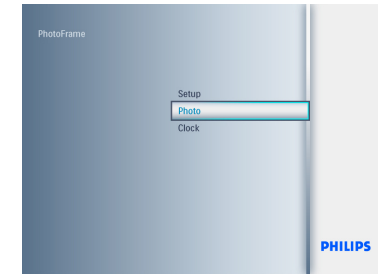

- <sup>2</sup> Valitse selattava lähde siirtymällä alas ja painamalla **Play/OK** painiketta.
	- • Paina **ylös , alas , vasen** tai **oikea** painikkeita hakeaksesi kuvan, johon haluat lisätä tehosteen.

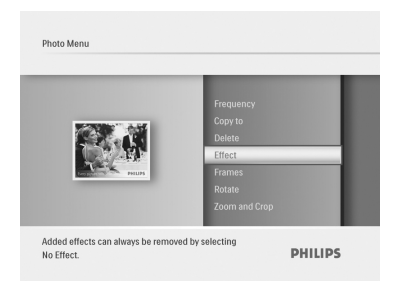

- 3 • Paina **Valikko** painiketta ja siirry **ylös** kohtaan **Kuvatehosteet (Photo Effects)**.
	- • Paina **Play/O**K painiketta tai siirry **oikealle**.
	- • Siirry **ylös** tai **alas,** jotta saat kuvaan haluamasi tehosteen.Vahvista valintasi ja palaa pikkukuviin painamalla **Play/OK** painiketta.

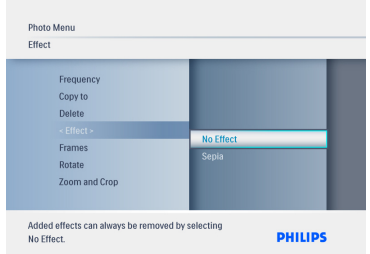

#### **Huomautus:**

Tehosteet voidaan poistaa valitsemalla "ei tehostetta".

#### **5.2.3 Reunukset**

- 1 • Avaa **päävalikko** painamalla **valikko** painiketta.
	- • Siirry **ylös** kohtaan **Valokuva (Photo)** ja paina **Play/OK** painiketta.

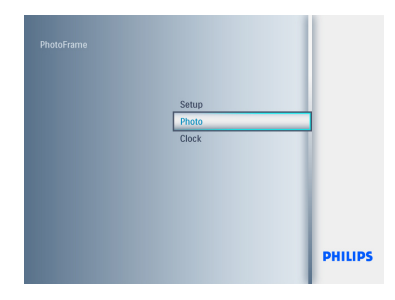

- <sup>2</sup> Valitse selattava lähde siirtymällä alas ja painamalla **Play/OK** painiketta.
	- • Paina **ylös , alas , vasen** tai **oikea** painikkeita hakeaksesi kuvan, johon haluat lisätä tehosteen.

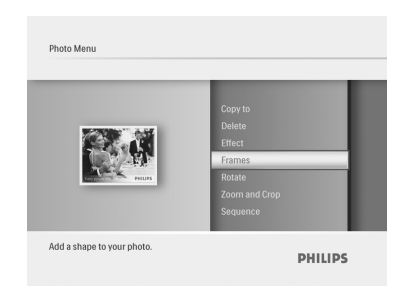

- 3 • Paina **Valikko** painiketta ja siirry **ylös** kohtaan **Reunukset (Frames)**.
	- • Paina **Play/O**K painiketta tai siirry **oikealle**.
	- • Siirry **ylös** tai **alas** haluamaasi reunukseen. Vahvista valintasi ja palaa pikkukuviin painamalla **Play/OK** painiketta.

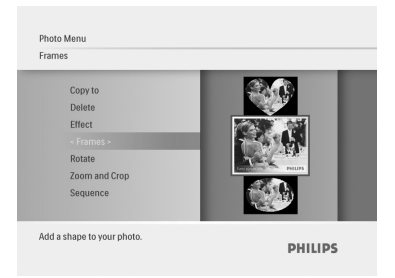

Voit poistua nykyisestä valikosta ja aloittaa diaesityksen painamalla **Tila (Mode)** painiketta.

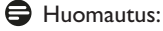

Reunukset voidaan poistaa **valitsemalla "ei reunustetta".**

## 6. Asetukset

Tästä kohdasta voit valita kuvien järjestyksen PhotoFrame-kehyksen diaesitykseen, siirtymätehosteet, kuvan vaihtumisen ajan, kollaasitehosteet, taustavärin, kirkkaustasot, näyttötietojen kielen sekä sallia poistotoiminnon muistikorteilla automaattisesti kytkeytymään päälle tai pois päältä.Voit myös tarkistaa PhotoFrame-kehyksen tilan ja säätää kiertotoiminnot, kytkeä äänimerkin pois päältä sekä kytkeä päälle ja pois päältä näppäinohjeen näytön, kun PhotoFrame-kehys käynnistetään ensimmäisen kerran.

#### **6.1 Diaesityksen kuvien järjestys**

Diaesitykset voidaan toistaa kahdella tapaa – joko sattumanvaraisesti tai tietyssä järjestyksessä.

- 1 • Avaa **päävalikko** painamalla **valikko** painiketta.
	- • Siirry **ylös** kohtaan **Asetukset (Settings)** ja paina **Play/OK** painiketta.

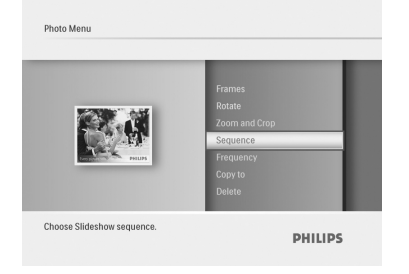

- 2 • Siirry **alas** päästäksesi kohtaan **Diaesitys (Slideshow)** ja siirry **oikealle**.
	- • Siirry **ylös** tai **alas** valitaksesi joko kohdan **Järjestyksessä (Sequential)** tai **Sattumanvarainen (Random)**.
	- • Vahvista valintasi painamalla **Play/OK** painiketta.

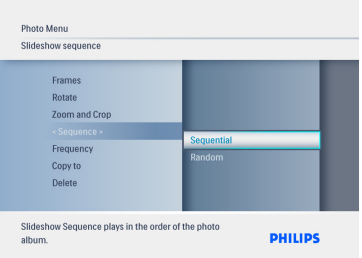

Voit poistua nykyisestä valikosta ja aloittaa diaesityksen painamalla **Tila (Mode)** painiketta.

#### **6.2 Siirtymätehosteet**

Kuvat voidaan näyttää näytöllä erilaisia siirtymätehosteita käyttäen.

- 1 • Avaa **päävalikko** painamalla **valikko** painiketta.
	- • Siirry **ylös** kohtaan **Asetukset (Settings)** ja paina **Play/OK** painiketta.

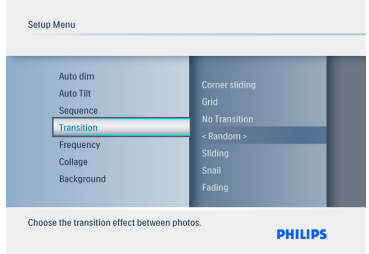

- 2 • Siirry **alas** päästäksesi kohtaan **Siirtymä (Transition)** ja siirry **oikealle**.
	- • Siirry **ylös** tai **alas** valitaksesi luettelosta jonkin seuraavista: **Ei siirtymää, Sattumavarainen, Liuku, Hidas, Häivytys, Kääntyminen, Kulmaliuku tai Ristikko (NoTransition / Random / Sliding / Snail / Fading /Translation / Corner Slide / Grid)**.
	- • Vahvista valintasi painamalla **Play/OK** painiketta.

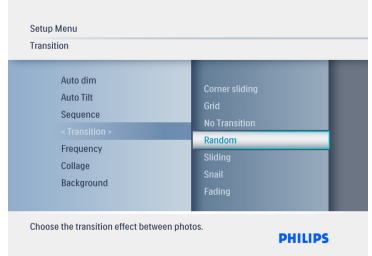

Voit poistua nykyisestä valikosta ja aloittaa diaesityksen painamalla **Toista diaesitys (Play Slideshow)** painiketta.

#### $\bigoplus$  Huomautus 1:

Tämä toiminto koskee kaikille tallennusalustoille talletettuja kaikkia diaesityksiä.

#### Huomautus 2:

Sattumanvarainen (Random) käyttää eri tehosteita diaesityksen siirtymävaiheen aikana.

#### **6.3 Viive**

Valitse tällä toiminnolla aika, jonka kukin valokuva on näytöllä diaesityksessä.

- 1 • Avaa **päävalikko** painamalla **valikko** painiketta.
	- • Siirry **ylös** kohtaan **Asetukset (Settings)** ja paina **Play/OK** painiketta.

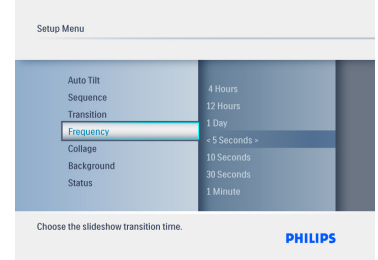

- 2 • Siirry **alas** päästäksesi kohtaan **Viive (Frequency)** ja siirry **oikealle**.
	- • Siirry **ylös** tai **alas** valitaksesi **1 päivän, 5 sekuntia, 10 sekuntia, 30 sekuntia, 1 minuutin, 5 minuuttia, 30 minuuttia, 1 tunnin, 4 tuntia** tai **12 tuntia**.
	- • Vahvista valintasi painamalla **Play/OK** painiketta.

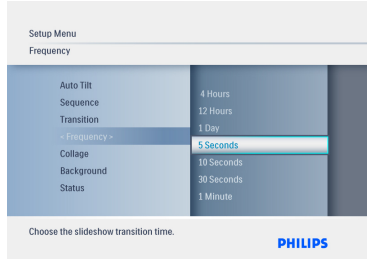

Voit poistua nykyisestä valikosta ja aloittaa diaesityksen painamalla **Tila (Mode)** painiketta.

#### Huomautus:

Tämä toiminto koskee kaikille tallennusalustoille talletettuja kaikkia diaesityksiä.

#### **6.4 Kooste**

Valitse kooste, kun haluat esittää useita kuvia järjestettyinä ruudulle samanaikaisesti.

- 1 • Avaa **päävalikko** painamalla **valikko** painiketta.
	- • Siirry **ylös** kohtaan **Asetukset (Settings)** ja paina **Play/OK** painiketta.

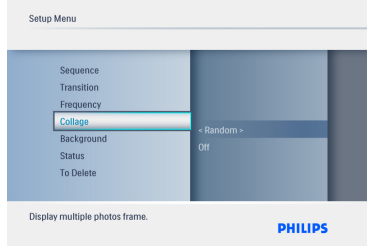

- 2 • Siirry **alas** päästäksesi kohtaan **Kooste (Collage)** ja siirry **oikealle**.
	- • Siirry **ylös** tai **alas** valitaksesi joko **Pois päältä (Off)** tai **Sattumanvarainen (Random)**.
	- • Vahvista valintasi painamalla **Play/OK** painiketta.

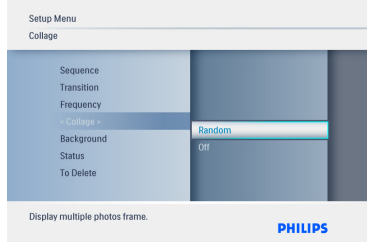

Voit poistua nykyisestä valikosta ja aloittaa diaesityksen painamalla **Tila (Mode)** painiketta.

#### **A** Huomautus:

Valittaessa **sattumanvarainen** PhotoFrame käyttää erilaisia koostesommitteluja sattumanvaraisesti.

#### **6.5 Taustaväri**

Valitse tällä toiminnolla taustarajojen värit kuville, jotka ovat PhotoFrame-näyttöä pienempiä (nämä kuvat näkyvät mustin kehyksin).

- 1 • Avaa **päävalikko** painamalla **valikko** painiketta.
	- • Siirry **ylös** kohtaan **Asetukset (Settings)** ja paina **Play/OK** painiketta.

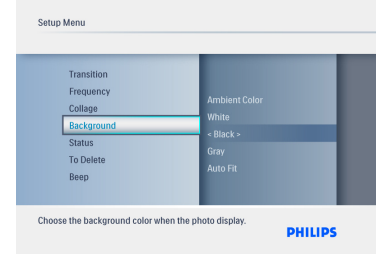

- 2 • Siirry **alas** päästäksesi kohtaan **Tausta (Background)** ja siirry **oikealle**.
	- • Siirry **ylös** tai **alas** valitaksesi joko **valkoisen, mustan, harmaan,Autom. sovitus** tai **ympäristön väri (White / Black / Gray / AutoFit / Ambient Color)**.
	- • Vahvista valintasi painamalla **Play/OK** painiketta.

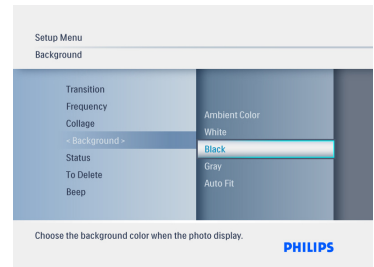

Voit poistua nykyisestä valikosta ja aloittaa diaesityksen painamalla **Tila (Mode)** painiketta.

#### **6.6 Kirkkaus**

Muuta PhotoFrame-kehyksen kirkkausasetuksia saadaksesi aikaan mahdollisimman hyvän näkyvyyden valaistusolosuhteista riippuen.

- 1 • Avaa **päävalikko** painamalla **valikko** painiketta.
	- • Siirry **ylös** kohtaan **Asetukset (Settings)** ja paina **Play/OK** painiketta.

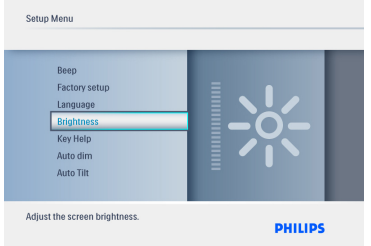

- 2 • Siirry **alas** päästäksesi kohtaan **Kirkkaus (Brightness)** ja siirry **oikealle**.
	- • Siirry **ylös** tai **alas** valitaksesi näytölle kirkkauden asteikolla **0 ~ 5**.
	- • Vahvista valintasi painamalla **Play/OK** painiketta.

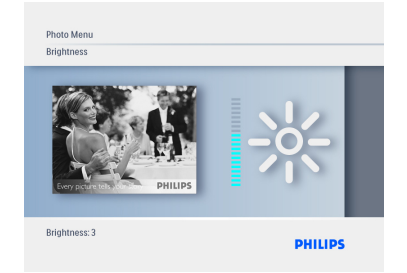

Voit poistua nykyisestä valikosta ja aloittaa diaesityksen painamalla **Tila (Mode)** painiketta.

#### **6.7 Kieli**

Tässä kohdassa voit asettaa PhotoFramekehyksen valikkokielen.

- 1 • Avaa **päävalikko** painamalla **valikko** painiketta.
	- • Siirry **ylös** kohtaan **Asetukset (Settings)** ja paina **Play/OK** painiketta.

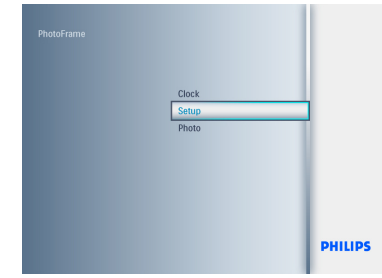

**2** Siirry alas kohtaan kieli.

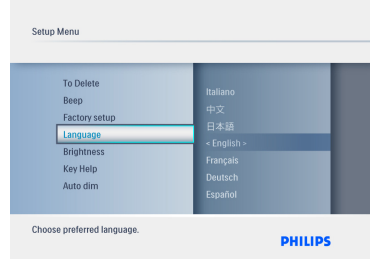

- 3 • Siirry **oikealle** päästäksesi **Kieli (Language)** valikkoon.
	- • Valitse haluamasi kieli siirtymällä **ylös** tai alas (valittavina ovat englanti, ranska, saksa, italia, japani, venäjä, yksinkertaistettu kiina, espanja, hollanti ja tanska).
	- • Vahvista valintasi painamalla **Play/OK** painiketta. Uusi asetus astuu voimaan heti.

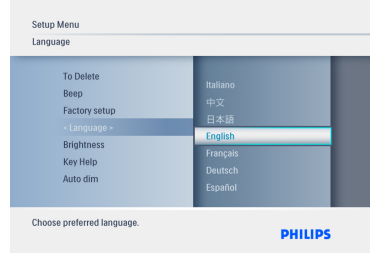

#### **6.8 Muistikortti**

Tällä toiminnolla voit sallia poistotoiminnon laitteeseen laitetussa muistikortissa.

#### **Poistolupa**

- 1 • Avaa **päävalikko** painamalla **valikko** painiketta.
	- • Siirry **ylös** kohtaan **Asetukset (Settings)** ja paina **Play/OK** painiketta.

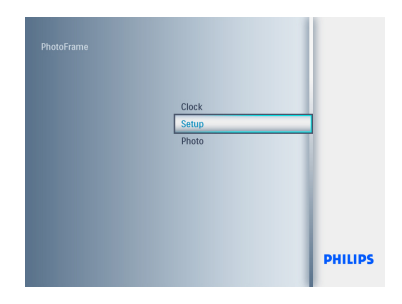

2 Siirry **alas** kohtaan **Poistotoiminto (Delete Function)**.

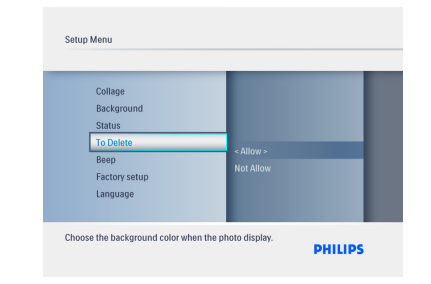

- 3 • Valitse **Älä salli (Do Not Allow)** tai **salli (Allow)** siirtymällä **oikealle**.
	- • Vahvista valintasi painamalla **Play/OK** painiketta.

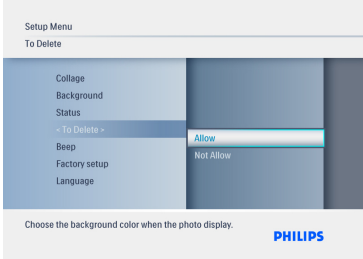

Voit poistua nykyisestä valikosta ja aloittaa diaesityksen painamalla **Tila (Mode)** painiketta.

#### **6.9 Ajastustoiminto (Auto On/Off)**

Elämäntavoistasi ja aikatauluistasi riippuen saatat haluta PhotoFrame-kehyksen käynnistyvän ja sammuvan automaattisesti.

#### **A** Huomautus:

Paikallisaika täytyy säätää oikein ennen näiden toimintojen asetuksia (ks. lisätietoja kellonajan ja päivämäärän kohdista asetusvalikosta).

#### **Käynnistymis- ja sammumisaikojen asettaminen**

- 1 • Avaa **päävalikko** painamalla **valikko** painiketta.
	- • Siirry **ylös** kohtaan **Asetukset (Settings)** ja paina **Play/OK** painiketta.

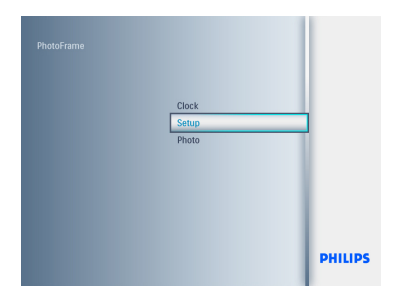

2 Siirry **alas** kohtaan **Autom. himmennys (Auto Dim)**.

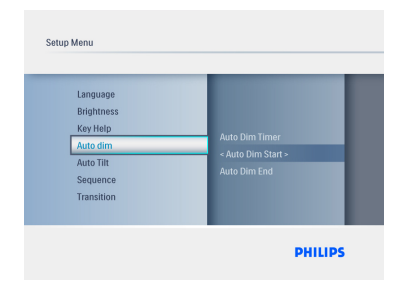

- 3 • Siirry **oikealle** valitaksesi **Aikajakson (Time period**).
	- • Siirry **ylös** tai **alas** valitaksesi joko **Autom**. **himmennys alkaa (Auto Dim Start)** tai **Autom. himmennys päättyy (Auto Dim End)**.
	- • Siirry **oikealle** tai paina **Play/OK** painiketta.

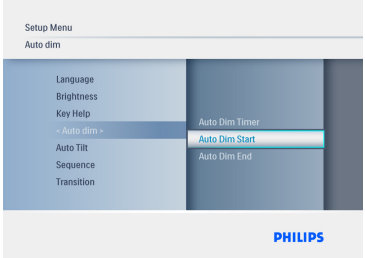

- 4 • Säädä tunnit siirtymällä **ylös** tai **alas**.
	- • Siirry **oikealle** päästäksesi **minuutteihin**.
	- • Säädä minuutit siirtymällä **ylös** tai **alas**.
	- • Ota asetukset käyttöön ja palaa edelliseen näyttöruutuun painamalla **Play/OK** painiketta.

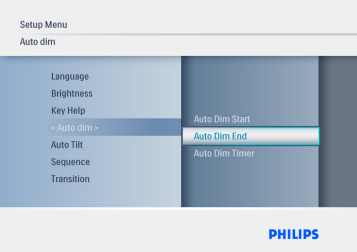

**Automaattisen käynnistymisen ja päättymisen kytkeminen päälle ja pois päältä**

- 1 • Avaa **päävalikko** painamalla **valikko** painiketta.
	- • Siirry **ylös** kohtaan **Asetukset (Settings)** ja paina **Play/OK** painiketta.

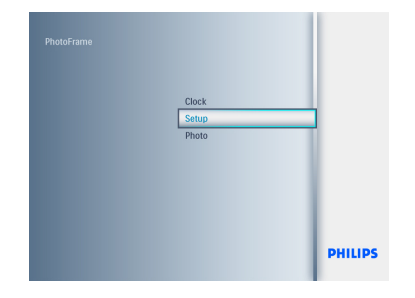

2 Siirry **alas** kohtaan **Autom. himmennys (Auto Dim)**.

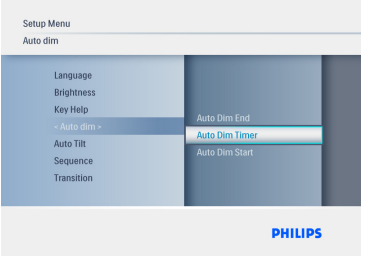

- 3 • Siirry **oikealle** valitaksesi **Himmennys päällä/pois päältä (On/Off Dim).**
	- • Siirry **ylös** tai **alas** valitaksesi joko **Päällä (On)** tai **Pois päältä (Off)**.
	- • Ota asetukset käyttöön painamalla **Play/ OK** painiketta.

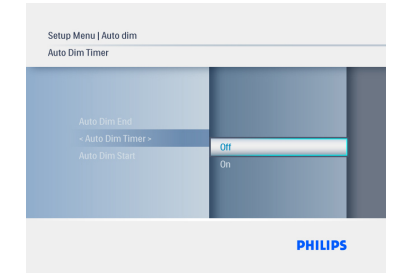

Voit poistua nykyisestä valikosta ja aloittaa diaesityksen painamalla **Tila (Mode)** painiketta.

Siirry diaesitys, selaus tai kellotilaan painamalla **Play/OK** painiketta.

#### **A** Huomautus 1:

Digitaalinen PhotoFrame sammuttaa näyttönsä automaattisesti **automaattisen himmennyksen käynnistysaikana**; mutta jos ajankohta on jo ohitettu, se siirtyy **automaattisen himmennyksen päättymistilaan** seuraavana asetettuna kellonaikana.

#### Huomautus 2:

Jos haluat käynnistää PhotoFrame kehyksen auto OFF jakson aikana, paina vain mitä tahansa näppäintä: PhotoFrame käynnistyy ja pysyy käynnissä seuraavaan auto OFF jaksoon saakka.

#### **6.10 PhotoFrame kehyksen tilan tarkistus**

You may check the status of your PhotoFramehow many more photos can be stored, which media are currently connected, and the PhotoFrame software version.

- 1 • Avaa **päävalikko** painamalla **valikko** painiketta.
	- • Siirry **ylös** kohtaan **Asetukset (Settings)** ja paina **Play/OK** painiketta.

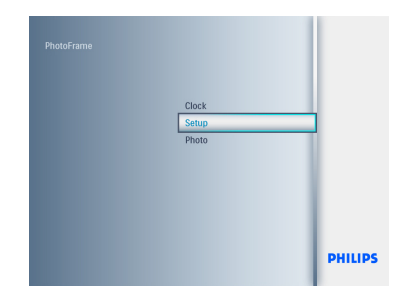

- 2 • Siirry **alas** kohtaan**Tila (Status)**.
	- • PhotoFrame kehyksen tila näkyy ikkunassa oikealla.
	- • Jos PhotoFrame kehyksessä on muistikortti, saat näkyviin kortin tilatiedot (kortin tyyppi ja vapaana olevan muistin määrä).

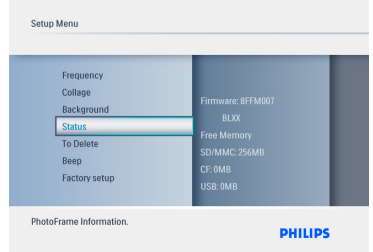

**Laiteohjelmisto:** (PhotoFrame ohjelmistoversio)

**Kytkettynä oleva tallennusalusta:** (antaa luettelon kaikista PhotoFrame-kehykseen kytkettyinä olevista muistikorteista)

#### **Kytkettynä olevan tallennusalustan vapaa tila:** (muistikortin jäljellä oleva vapaa muisti Mt: na)

#### **6.11 Kiertotoiminto (AutoTilt)**

Tällä toiminnolla kuvat asemoidaan automaattisesti oikein riippumatta siitä, onko PhotoFrame asetettu vaaka vai pystyasentoon.

- 1 • Avaa **päävalikko** painamalla **valikko** painiketta.
	- • Siirry **ylös** kohtaan **Asetukset (Settings)** ja paina **Play/OK** painiketta.

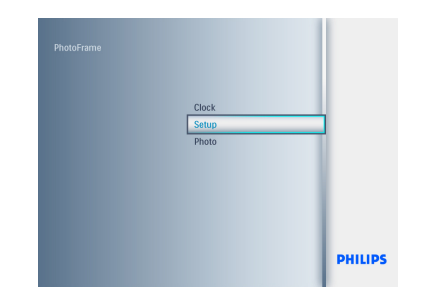

- 2 • Siirry kohtaan **Automaattinen kääntö (Auto tilt)** navigoimalla **alas**.
	- • Valitse **Käytössä** tai **Ei (On** tai **Off)** navigoimalla **oikealle**.
	- • Vahvista valintasi painamalla **Play/OK** painiketta.

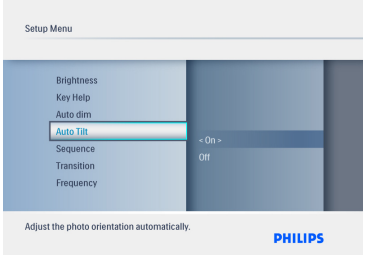

Voit poistua nykyisestä valikosta ja aloittaa diaesityksen painamalla **Tila (Mode)** painiketta.

## SUOMI

#### **6.12 Äänimerkki päälle/pois päältä**

Painikeäänten kytkentä päälle tai pois (**ON** tai **OFF**).

- 1 • Avaa **päävalikko** painamalla **valikko** painiketta.
	- • Siirry **ylös** kohtaan **Asetukset (Settings)** ja paina **Play/OK** painiketta.

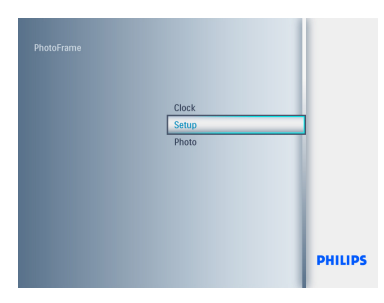

- 2 • Siirry kohtaan **äänimerkki (beep)** navigoimalla **alas**.
	- • Valitse **Käytössä** tai **Ei (On** tai **Off)** navigoimalla **oikealle**.
	- • Vahvista valintasi painamalla **Play/OK** painiketta.

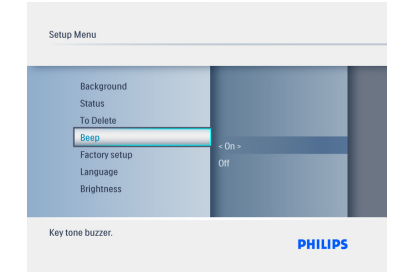

Voit poistua nykyisestä valikosta ja aloittaa diaesityksen painamalla **Tila (Mode)** painiketta.

#### **6.13 Näppäinohje**

Kun PhotoFrame kehys käynnistetään ensimmäistä kertaa, ohjauspainikkeiden kuvaus näkyy 10 sekuntia tai kunnes mitä tahansa painiketta painetaan. Jos haluat kytkeä tämän toiminnon pois päältä, seuraa alla olevia ohjeita.

- 1 • Avaa **päävalikko** painamalla **valikko** painiketta.
	- • Siirry **ylös** kohtaan **Asetukset (Settings)** ja paina **Play/OK** painiketta.

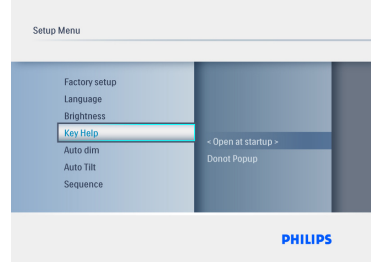

- 2 • Siirry kohtaan **Näppäinohje (Key Help)**  navigoimalla **alas**.
	- • Valitse **Käytössä** tai **Ei (On** tai **Off)** navigoimalla **oikealle**.
	- • Vahvista valintasi painamalla **Play/OK** painiketta.

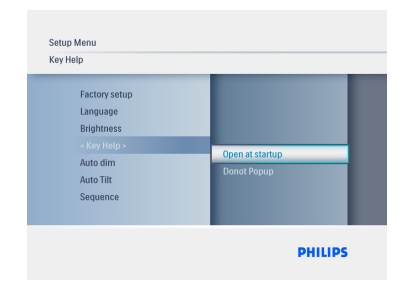

Voit poistua nykyisestä valikosta ja aloittaa diaesityksen painamalla **Tila (Mode)** painiketta.

## 7. Tekniset tiedot

#### **Malli 6FF3FPW**

#### **Kuvanäyttö**

- Tehollinen kuva-ala:  $113.28 \times 84.708$  mm
- • Tarkkuus: 320 x3(RGB) X234
- • Katselukulma: CR>&=10 130RL, 110UD
- Käyttöikä, 50 %:n kirkkauteen: 20 000 tuntia (min.)

#### **A** Huomautus:

The "LED life time" is defined as the module brightness decrease to 50% original brightness if the ambient temperature is 25C and IL=20mA.

- Kirkkaus: 200 cd/m2 (tyypillinen)
- Kuvasuhde: 4:3
- Paneelin tarkkuus: 320 x 234
- Kuvapistetiheys: 0.118(W)X0.362(H) mm

#### **Tallennusalusta**

• Muistikorttityypit: SD/MMC/MMC+/xD/MS

#### **Mitat**

- Laitemitat telineineen (L x K x S): 167,8 x  $135.3 \times 100.73$  mm
- Paino: 0,308 kg
- Lämpötilarajat (käyttö): 0–40 °C
- Lämpötilarajat (säilytys): -20–70 °C

#### **Virta**

• Virrankulutus: 3W

#### **Malli 7FF3FPx**

#### **Kuvanäyttö**

- Tehollinen kuva-ala: 154,08 (L)  $\times$  86,58 (K) mm
- • Tarkkuus: 480x3(RGB) x 234 pikseliä
- • Katselukulma: 120RL, 100UD (CR>/=10)
- Käyttöikä, 50 %:n kirkkauteen: 20 000 tuntia
- Kirkkaus: 200
- Kuvasuhde: 16:9
- Paneelin tarkkuus: 480X234
- Kuvapistetiheys:  $0,107$  (L)  $\times$   $0,37$  (K)

#### **Tallennusalusta**

• Muistikorttityypit: SD/MMC/MMC+/XD/MS

#### **Mitat**

- Laitemitat telineineen (L x K x S): 206,4 x 139,3 x 103 mm
- Paino: 0,366 kg
- Lämpötilarajat (käyttö): 0–40 °C
- Lämpötilarajat (säilytys): -20–70 °C

#### **Virta**

• Virrankulutus: 5W

#### **Malli 8FF3FPx**

#### **Kuvanäyttö**

- Tehollinen kuva-ala:  $162$  (L)  $\times$   $121,5$  (K) mm
- • Tarkkuus: 800 x 3(RGB) x 600 pikseliä
- • Katselukulma
- Käyttöikä, 50 %:n kirkkauteen: 20 000 tuntia
- • Brightness: 250
- • Aspect ratio: 4:3
- Panel resolution: 800x600
- Pixel density:  $0.0675(W) \times 0.2025(H)$

#### **Tallennusalusta**

• Muistikorttityypit: SD/MMC/MMC+/xD/MS

#### **Mitat**

- Laitemitat telineineen (L x K x S): 244,6 x 167,4 x 121,1 mm
- Paino: 0,553 kg
- Lämpötilarajat (käyttö): 0–40 °C
- Lämpötilarajat (säilytys): -20–70 °C

#### **Virta**

- Virrankulutus: 6.3W
- Tuetut kuvamuodot: JPEG kuva (DCF rakenne), enintään 16 megapikseliä
- • Tuetut kuva asemoinnit: vaakakuva, pystykuva, kuvan automaattinen suuntaus
- • Painikkeet ja säätimet: 6 ohjauspainiketta. 1 toistopainike kuvien toistamiseksi diaesitys ,selaus tai kellotilassa. 1 painike kullekin sekä ylös, alas, oikealle että vasemmalle siirtymiseen. 1 pikanäppäin diaesitys tai pikkukuvatilan tai päävalikon välillä vaihtamiseksi. 1 valikkopainike muokkaus tai asetusvalikkoon siirtymiseksi tai siitä poistumiseksi.
- • Toistotilat: kokonäytön selaus, diaesitys, pikkukuvien selaus
- • Albuminhallinta: luominen, poisto, muokkaus, uudelleennimeäminen
- • Kuvien muokkaus: kopiointi, poisto, kierto, rajaus ja siirto
- Kuvatehosteet: reunukset, seepia
- Diaesitysten asetukset: kooste, satunnainen, järjestys, siirtymätehoste
- • Näytön taustavärit: musta, valkoinen, harmaa
- • Kellon toiminnot: kellonajan ja päivämäärän asetukset, kello ja hälytys, automaattinen himmennys arkipäivisin/viikonloppuisin
- • Asetustoiminnot: kirkkauden säätö, kieli, tila, automaattinen käynnistys/sammutus, äänimerkki päällä/pois päältä, kellonajan ja päivämäärän asetus, kello näyttöön ja pois, tehdasasetukset ja kuvalähde
- • Järjestelmän tila: laiteohjelmistoversio, virransyöttö, jäljellä oleva muisti
- • Kytkettynä olevan tallennusalustan tila: kytkettynä oleva tallennusalusta, jäljellä oleva muisti
- Käyttöliittymän kielet: englanti, ranska, saksa, italia, japani, venäjä, pelkistetty kiina, espanja, hollanti ja tanska
- • Plug & Play yhteensopivuus:Windows XP ja Vista sekä Mac OS X
- • Hyväksynnät: BSMI, C-Tick, CCC, CE, FCC, GOST, PSB, UL
- • Muut käyttömukavuudet: Kensington lukon yhteensopivuus

## 8. Usein kysytyt kysymykset

#### **Onko LCD näyttö kosketeltava?**

LCD näyttö ei ole kosketusnäyttö. Digital PhotoFrame kehystä käytetään takaosan ohjauspainikkeilla.

#### **Voinko käyttää diaesityksessä kuvia eri muistikorteilta?**

Kyllä. Kun muistikortti on kytketty Digital PhotoFrame kehykseen, se esittää diaesityksen kyseiselle kortille tallennetuista kuvista.

#### **Vaurioituuko LCD näyttö, jos pidän siinä esillä samaa kuvaa pitkiä aikoja?**

Ei. Digital PhotoFrame voi esittää samaa kuvaa jatkuvasti 72 tuntia ilman että LCD näyttö vioittuu siitä millään tavalla.

#### **Voinko käyttää Digital PhotoFrame kehystä kuvien poistoon muistikortilta?**

Kyllä voit. Se tukee kuvien poistoa ulkoisista laitteista kuten muistikorteilta.

#### **Voinko tulostaa kuvia Digital PhotoFrame kehyksellä?**

Et voi. Laite ei tue kuvien suoraa tulostusta.

#### **Miten Digital PhotoFrame esittää suuritiheyksisiä 4:3 digikuvia laitteen 3:2 näytöllä?**

Kuvien muuttumattomuuden takaamiseksi Digital PhotoFrame tiivistää kuvat alkuperäisessä kuvasuhteessa ja leikkaa ylimenevät osat ennen näiden kuvien esittämistä.

#### **Voinko käyttää Digital PhotoFrame kehystä silloin kun se on Auto off jaksolla?**

Kyllä. Saat järjestelmän takaisin käyttötilaan painamalla mitä tahansa ohjauspainiketta.

#### **Miksi digitaalinen PhotoFrame ei näytä joitakin kuviani?**

Digitaalikamerat ottavat kuvia ja tallentavat ne JPEG tiedostomuotoon kamerateollisuuden standardien mukaan. Digitaalinen PhotoFrame on suunniteltu esittämään samoja teollisuusstandardeja noudattavia kuvia. Joitakin kuvia, kuten verkkokuvia,skannattuja kuvia tai kuvia ammattilaiskameroiden RAW tiedostomuodossa, ei tallenneta kamerateollisuuden standardien mukaisesti, eikä niitä siten voi suoraan esittää Digital PhotoFrame kehyksellä.Voit muuntaa sellaiset kuvat PC sovelluksilla vakioon JPEG tiedostomuotoon digitaalista PhotoFrame kehystä varten.

#### **Digitaalinen PhotoFrame on käynnissä, mutta laite ei reagoi enää mitenkään!**

Varmista ensin, että järjestelmä saa kunnolla sähkövirtaa. Nollaa sitten jollakin puikolla Reset nollauspainike, joka **sijaitsee virtapainikkeen vieressä** taustalevyssä

#### **Miksi digitaalinen PhotoFrame ei siirry Auto off tilaan sen jälkeen kun tein tämän asetuksen?**

Varmista ensin, että asetit nämä oikein: nykyinen kellonaika, autokäynnistys ja autosammutus. Digitaalinen PhotoFrame sammuttaa näyttönsä automaattisesti tarkalleen Auto off kellonaikana. Jos kellonaika on ko. päivältä jo ohi,se siirtyy Auto off tilaan määritettynä aikana seuraavana päivänä.

**Yritän ladata kuvia tietokoneelta muistikortille, jonka sitten asetan PhotoFrame kehykseen. PhotoFrame kehys ei kuitenkaan näytä kuvia. Mitä voin tehdä?**

Lataa kaikki haluamasi kuvat muistikortin juurihakemiston DPD:hen. Kytke DPD:n virta pois päältä, aseta muistikortti sisään ja käynnistä PhotoFrame kehys uudelleen. Muutaman sekunnin kuluttua kaikki kuvat muistikortin juurihakemistosta siirretään automaattisesti PhotoFrame kehykseen. Muistikortin juurihakemistoa EI tyhjennetä tämän toiminnon jälkeen. Huomaa, että toiminto ei koske alihakemistoissa olevia kuvia

**Tukeeko Philips PhotoFrame progressiivisia JPEG kuvia?**

PhotoFrame tukee progressiivisia JPEG tiedostomuotoisia kuvia, mutta diaesitys saattaa olla hyvin hidas.

## 9. Huolto ja takuu

#### **OneYear LimitedWarranty (for US and Canada only)**

Philips warrants that this product shall be free from defects in material, workmanship and assembly, under normal use, in accordance with the specifications and warnings, for a period of one year from the date of purchase.This warranty extends only to the original purchaser of the product, and is not transferable.To exercise your rights under this warranty, you must provide proof of purchase in the form of an original sales receipt that shows the product name and the date of purchase. For customer support or to obtain warranty service, please visit our website www.philips.com/welcome or Contact Philips Customer Care Center at: 1-888-PHILIPS (1-888-744-5477) IN U.S.A., Puerto Rico, or U.S. virgin islands. 1-800-661- 6162 (French speaking), 1-888-PHILIPS (1- 888-744-5477) (English or Spanish speaking) in Canada.THERE ARE NO OTHER EXPRESS OR IMPLIEDWARRANTIES. Philips liability is limited to repair or, at its sole option, replacement of the product. Incidental, special and consequential damages are disclaimed where permitted by law. This warranty gives you specific legal rights.You may also have other rights that vary from state to state.

#### **Recycling Information for Customers**

Philips establishes technically and economically viable objectives to optimize the environmental performance of the organization's product, service and activities.

From the planning, design and production stages, Philips emphasizes the important of making products that can easily be recycled.At Philips, end-of-life management primarily entails participation in national take-back initiatives and recycling programs whenever possible, preferably in cooperation with competitors.

There is currently a system of recycling up and running in the European countries, such as The Netherlands, Belgium, Norway, Sweden and Denmark.

In U.S.A., Philips Consumer Electronics North America has contributed funds for the Electronic Industries Alliance (EIA) Electronics Recycling Project and state recycling initiatives for end-of-life electronics products from household sources. In addition, the Northeast Recycling Council (NERC) - a multi-state non-profit organization focused on promoting recycling market development - plans to implement a recycling program.

In Asia Pacific,Taiwan, the products can be taken back by Environment Protection Administration (EPA) to follow the IT product recycling management process, detail can be found in web site www.epa.gov.tw

For help and service, please read the section of Service andWarranty or the following team of Environmental specialist can help. Mr. Job Chiu - Environment manager Philips Electronics Industries (Taiwan) Ltd, Monitor Business Unit E-mail: job.chiu@philips.com Tel: +886 (0) 3 454 9839

Mr. Maarten ten Houten - Senior Environmental **Consultant** Philips Consumer Electronics E-mail: marten.ten.houten@philips.com Tel: +31 (0) 40 27 33402

Ms. Delmer F.Teglas Philips Electronics North America E-mail: butch.teglas@philips.com Tel: +1 865 521 4322

#### **Banned Substance Declaration**

This product comply with RoHs and Philips BSD (AR17-G04-5010-010) requirements

#### **CE Declaration of Conformity**

Philips Consumer Electronics declare under our responsibility that the product is in conformity with the following standards

- • EN60950:2000 (Safety requirement of Information Technology Equipment)
- • EN55022:1998 (Radio Disturbance requirement of Information Technology Equipment)
- • EN55024:1998 (Immunity requirement of Information Technology Equipment)
- • EN61000-3-2:2000 (Limits for Harmonic Current Emission)
- EN61000-3-3:1995 (Limitation of Voltage Fluctuation and Flicker) following provisions of directives applicable
- 73/23/EEC (Low Voltage Directive)
- 89/336/EEC (EMC Directive)
- • 93/68/EEC (Amendment of EMC and Low Voltage Directive) and is produced by a manufacturing organization on ISO9000 level.

#### **Federal Communications Commission (FCC) Notice (U.S. Only)**

#### **A** Note:

This equipment has been tested and found to comply with the limits for a Class B digital device, pursuant to Part 15 of the FCC Rules. These limits are designed to provide reasonable protection against harmful interference in a residential installation.This equipment generates, uses and can radiate radio frequency energy and, if not installed and used in accordance with the instructions, may cause harmful interference to radio communications. However, there is no guarantee that interference will not occur in a particular installation. If this equipment does cause harmful interference to radio or television reception, which can be determined by turning the equipment off and on, the user is encouraged to try to correct the interference by one or more of the following measures:

- Reorient or relocate the receiving antenna.
- • Increase the separation between the equipment and receiver.
- Connect the equipment into an outlet on a circuit different from that to which the receiver is connected.
- • Consult the dealer or an experienced radio/ DPF technician for help.

#### **Q** Caution:

Changes or modifications not expressly approved by the party responsible for compliance could void the user's authority to operate the equipment.

Connections to this device must be made with shielded cables with metallic RFI/EMI connector hoods to maintain compliance with FCC Rules and Regulations.

To prevent damage which may result in fire or shock hazard, do not expose this appliance to rain or excessive moisture.

THIS CLASS B DIGITAL APPARATUS MEETS ALL REQUIREMENTS OF THE CANADIAN INTERFERENCE-CAUSING EQUIPMENT REGULATIONS.

#### **FCC Declaration of Conformity**

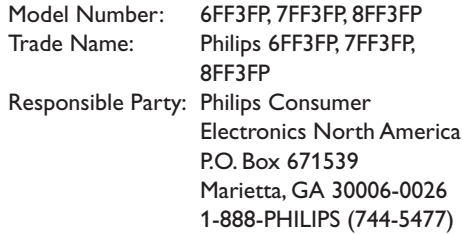

SUOMI

#### **Declaration of Conformity for Products Marked with FCC Logo, United States Only**

#### 6FF3FP. 7FF3FP. 8FF3FP

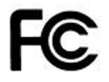

Tested To Comply With FCC Standards

#### FOR HOME OR OFFICE USE

This device complies with Part 15 of the FCC Rules. Operation is subject to the following two conditions: (1) this device may not cause harmful interference, and (2) this device must accept any interference received, including interference that may cause undesired operation.

#### **Commission Federale de la Communication (FCC Declaration)**

#### **⊖** Note:

Cet équipement a été testé et déclaré conforme auxlimites des appareils numériques de class B,aux termes de l'article 15 Des règles de la FCC. Ces limites sont concues de façon à fourir une protection raisonnable contre les interférences nuisibles dans le cadre d'une installation résidentielle. CET appareil produit, utilise et peut émettre des hyperfréquences qui,si l'appareil n'est pas installé et utilisé selon les consignes données, peuvent causer des interférences nuisibles aux communications radio. Cependant, rien ne peut garantir l'absence d'interférences dans le cadre d'une installation particulière. Si cet appareil est la cause d'interférences nuisibles pour la réception des signaux de radio ou de télévision, ce qui peut être décelé en fermant l'équipement, puis en le remettant en fonction, l'utilisateur pourrait essayer de corriger la situation en prenant les mesures suivantes:

- • Réorienter ou déplacer l'antenne de réception.
- • Augmenter la distance entre l'équipement et le récepteur.
- • Brancher l'équipement sur un autre circuit que celui utilisé par le récepteur.
- • Demander l'aide du marchand ou d'un technicien chevronné en radio/télévision.

#### **Q** Caution:

Toutes modifications n'ayant pas reçu l'approbation des services compétents en matière de conformité est susceptible d'interdire à l'utilisateur l'usage du présent équipement.

Les raccordements à cet appareil doivent être réalisés avec des câbles blindés à protections métalliques pour les connecteurs RFI/EMI afin de maintenir la conformité avec les Règlements et la Législation du FCC.

CET APPAREIL NUMERIQUE DE LA CLASSE B RESPECTE TOUTES LES EXIGENCES DU REGLEMENT SUR LE MATERIEL BROUILLEUR DU CANADA.

#### **EN 55022 Compliance (Czech Republic Only)**

This device belongs to category B devices as described in EN 55022, unless it is specifically stated that it is a Class A device on the specification label. The following applies to devices in Class A of EN 55022 (radius of protection up to 30 meters). The user of the device is obliged to take all steps necessary to remove sources of interference to telecommunication or other devices

Pokud naní na tynovám štítku počítače uvadeno, že spadá do do třídy A podla EN 66022. spadá automaticky do třídy B podle EN 55022. Pro zařízení zařazená do třídy A (chranné pásmo 30m) podle EN 55022 platí následující. Dojde-li k rušení telekomunikačních nebo<br>pásmo 30m) podle EN 55022 platí následující. Dojde-li k rušení telekomunikačních nebo

#### **Polish Center forTesting and Certification Notice**

- The equipment should draw power from a socket with an attached protection circuit(a three-prong socket).All equipment that works together (computer, monitor, printer, and so on) should have the same power supply source.
- The phasing conductor of the room's electrical installation should have a reserve short-circuit protection device in the form of a fuse with a nominal value no larger than 16 amperes (A).
- • To completely switch off the equipment, the power supply cable must be removed from the power supply socket, which should be located near the equipment and easily accessible.
- • A protection mark "B" confirms that the equipment is in compliance with the protection usage requirements of standards PN-93/T-42107 and PN-89/E-06251.

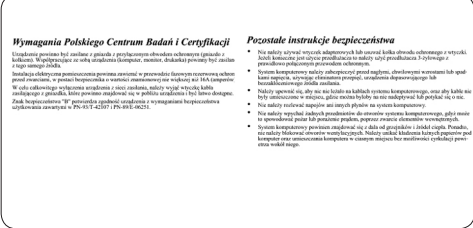

#### **North Europe Information (Nordic Countries)**

#### **VARNING:**

FÖRSÄKRA DIG OM ATT HUVUDBRYTARE OCH UTTAG ÄR LÄTÅTKOMLIGA, NÄR DU STÄLLER DIN UTRUSTNING PÅPLATS. Placering/Ventilation

#### **ADVARSEL:**

SØRGVED PLACERINGEN FOR,AT NETLEDNINGENS STIK OG STIKKONTAKT ER NEMT TILGÆNGELIGE. Paikka/Ilmankierto

#### **VAROITUS:**

SIJOITA LAITE SITEN, ETTÄVERKKOJOHTO VOIDAANTARVITTAESSA HELPOSTI IRROTTAA PISTORASIASTA. Plassering/Ventilasjon

#### **ADVARSEL:**

NÅR DETTE UTSTYRET PLASSERES, MÅ DU PASSE PÅ AT KONTAKTENE FOR STØMTILFØRSEL ER LETTE Å NÅ.

#### **BSMI Notice (Taiwan Only)**

符合乙類資訊產品之標準

#### **End-of-Life Disposal**

- • Your new product contains materials that can be recycled and reused. Specialized companies can recycle your product to increase the amount of reusable materials and to minimize the amount to be disposed of.
- Please find out about the local regulations on how to dispose of your old monitor from your local Philips dealer.
- • (For customers in Canada and U.S.A.) Dispose of in accordance to local-state and federal regulations.

For additional information on recycling contact www.eia.org (Consumer Education Initiative)

#### **Waste Electronics and Electrical Equipment (WEEE)**

This product is labelled with this symbol in accordance with European Directive 2002/96/ EG to indicate that it must not be disposed of with your other household waste. Please check your local city office or waste disposal service for the return and recycling of this product.

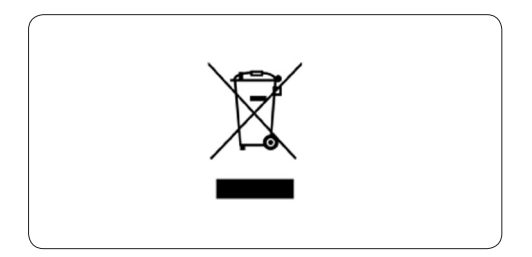

#### **Waste Electronics and Electrical Equipment (WEEE)**

This product is labelled with this symbol in accordance with European Directive 2002/96/ EG to indicate that it must not be disposed of with your other household waste. Please check your local city office or waste disposal service for the return and recycling of this product.

#### **End of life directives - Recycling**

Your new DPF contains several materials that can be recycled for new uses.

Votre nouveau téléviseur contient plusieurs matériaux qui peuvent être recyclés pour de nouvelles utilisations.

Comme tous les produits ACL, cette appareille contenant une petit quantité de mercure, SVP se débarrasser en accord avac les lois fédéral et gouvernemental.

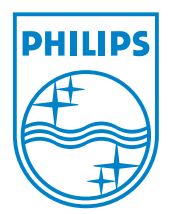

©2008 Koninklijke Philips N.V. All rights reserved.